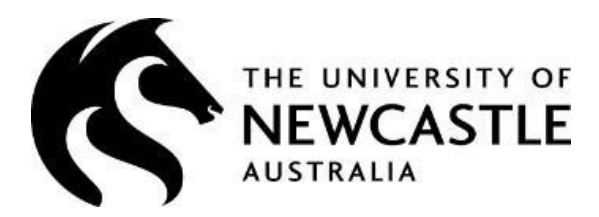

# **Casual** Academic / Teacher / Tutor TIMESHEETS User Guide

Note: for Casual Professional Timesheets, search for Timesheets in ServiceNOW.

This guide provides TIMESHEET information for the following areas and tasks:

#### TABLE of CONTENTS

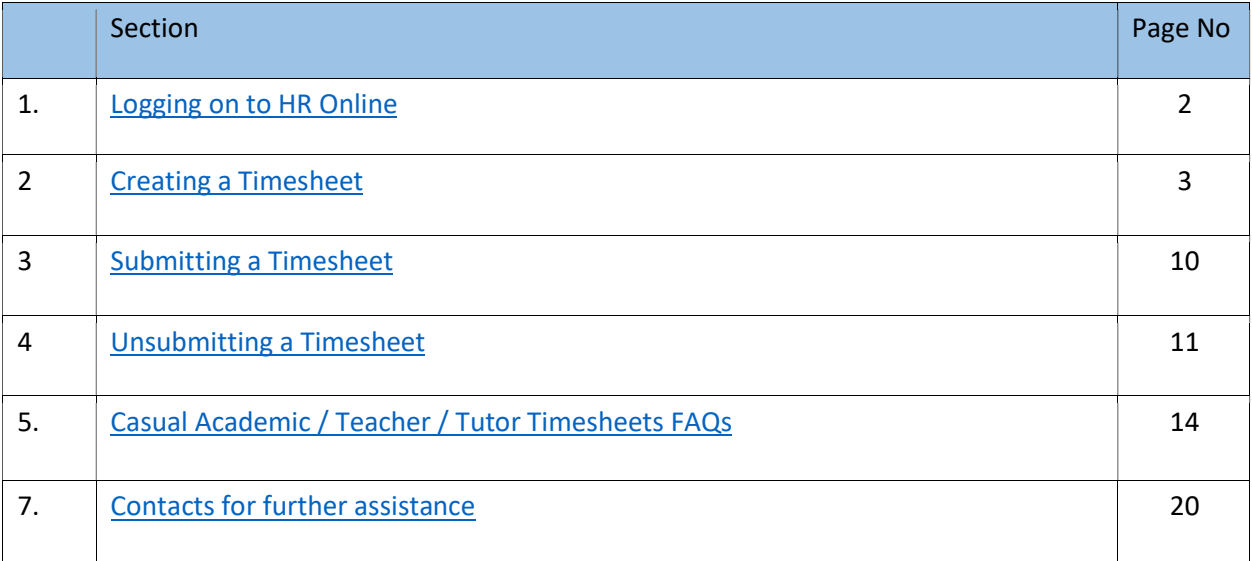

# 1. LOG INTO HR ONLINE

1. Go to the University of Newcastle website homepage (www.newcastle.edu.au)

#### 2. Click on the 3 horizontal lines

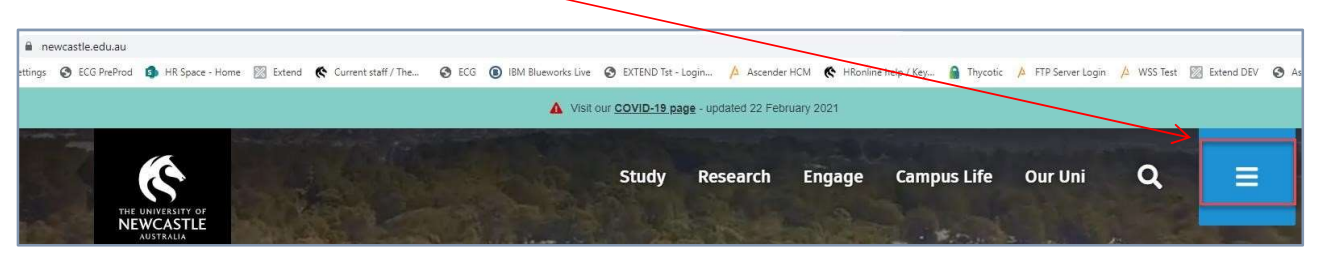

3. Select the Staff link at the top of the page

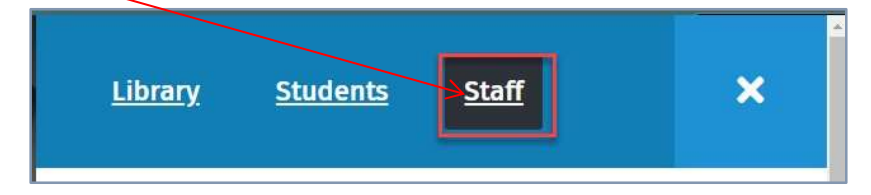

4. Scroll down to Systems and Tools, click the HRonline link,

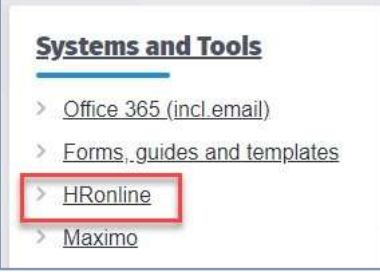

This will take you to the home screen of HRonline.

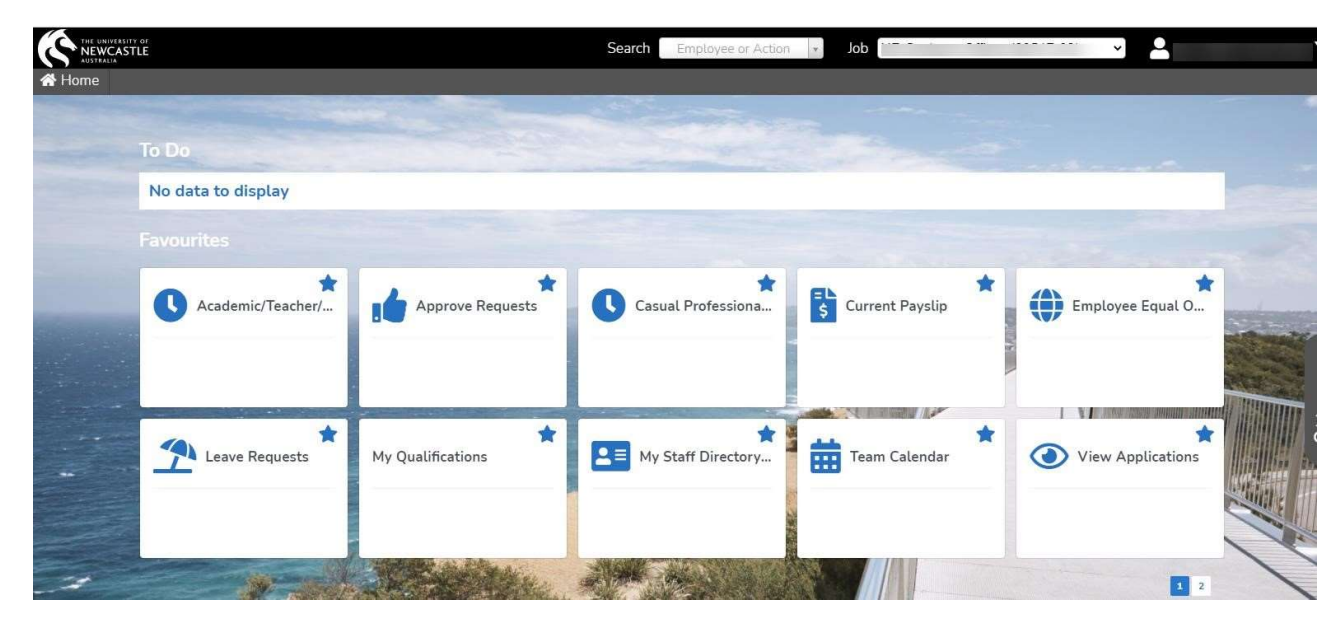

# 2.CREATING A TIMESHEET

1. From the home screen click on My Pay

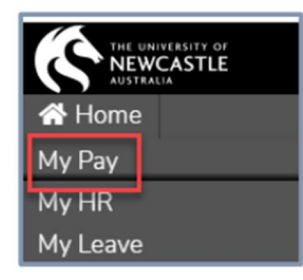

2. Select Timesheets

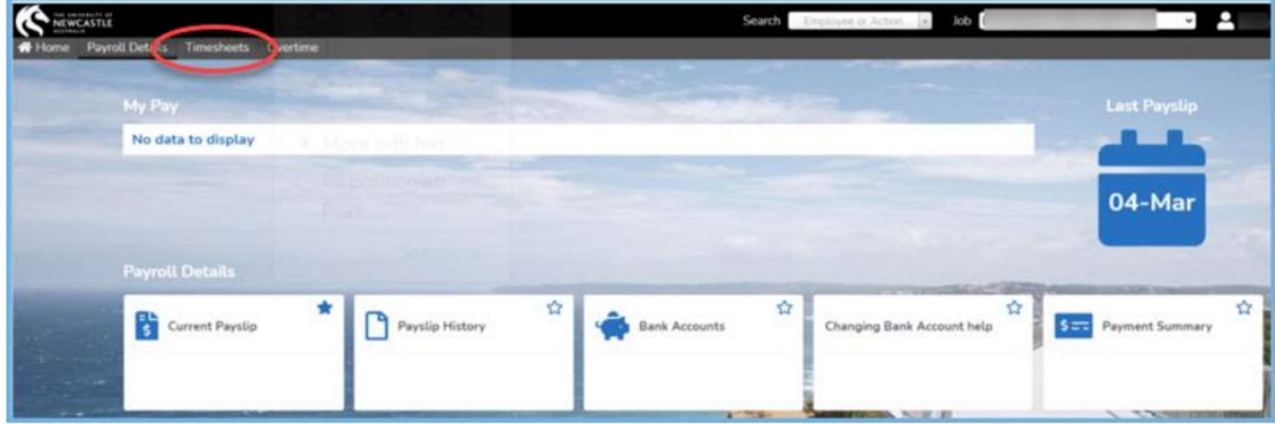

3. Select Casual Academic Teacher Tutor Timesheet

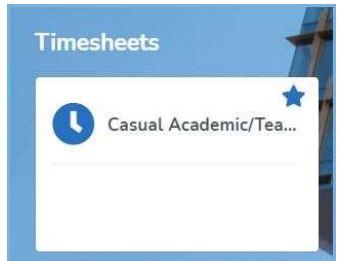

- 4. Click Click here to add New Timesheet to create new timesheet:
- 5. Select the timesheet Start Date by clicking on the calendar icon:

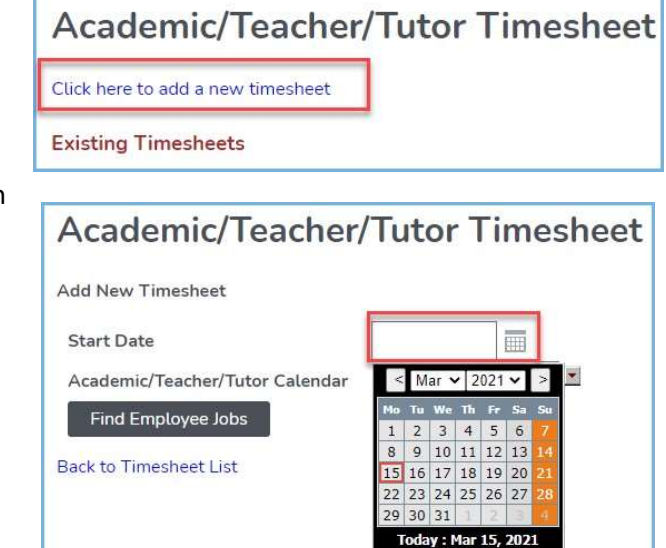

6. Select the calendar from the drop down menu

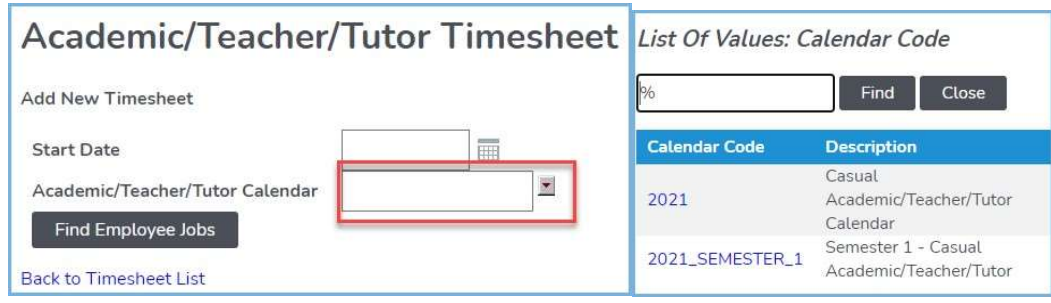

7. Click Find Employee Jobs

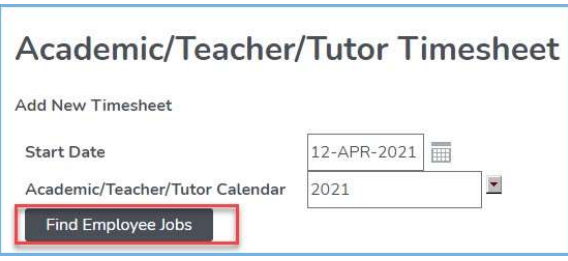

The current job(s ) is displayed:

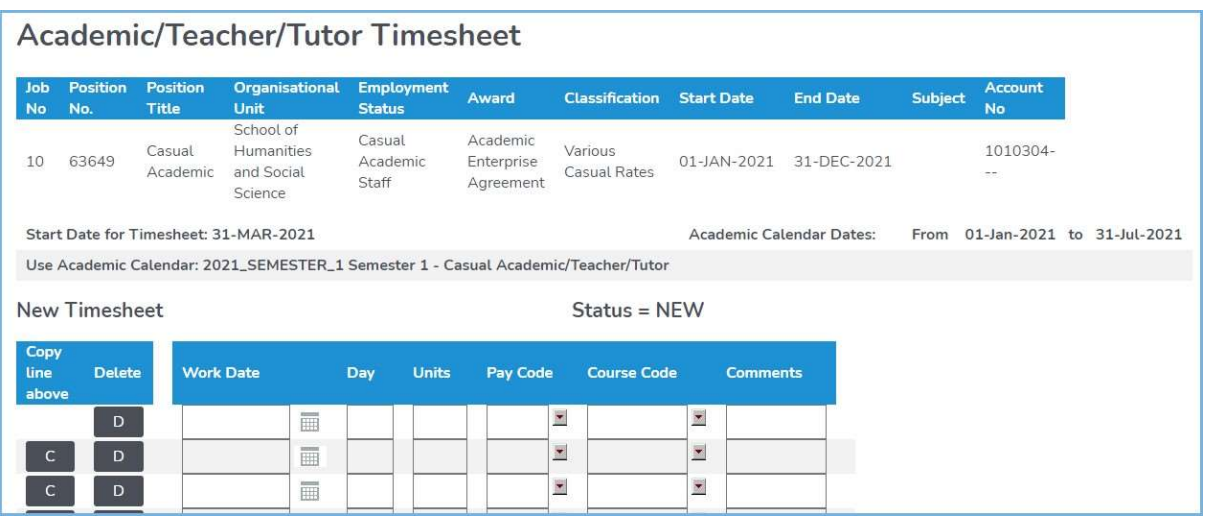

NOTE: Some staff at the University may have multiple jobs active at the same time e.g. one casual job in the School of Humanities and Social Science and one casual job in the School of Psychology.

Each of these jobs is assigned its own job number, when creating timesheets in HRonline, you must ensure that they are being submitted against the correct job number.

#### For example:

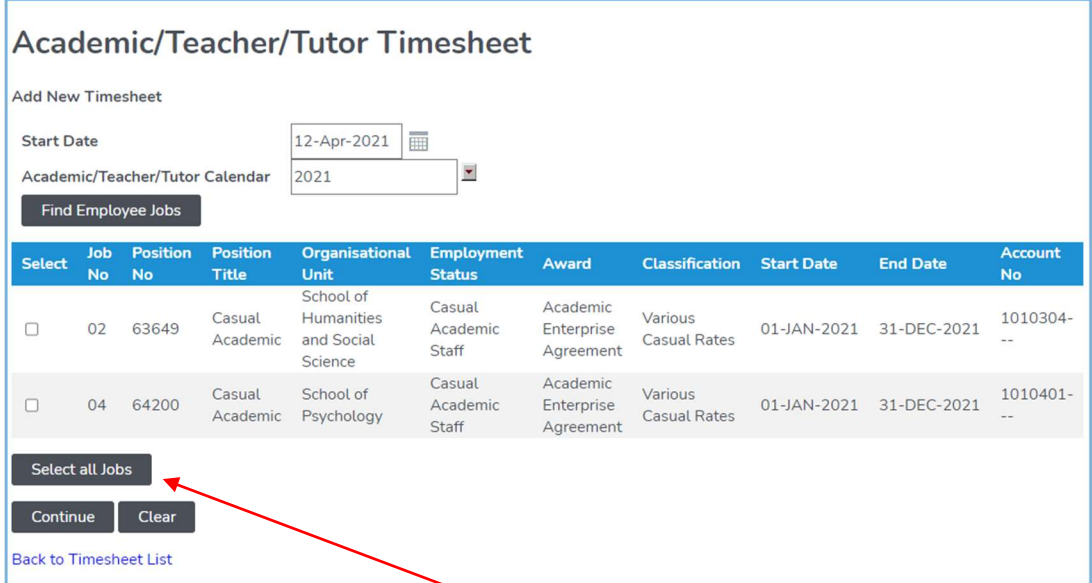

If claiming for both jobs, click on the Select all jobs button, then click Continue

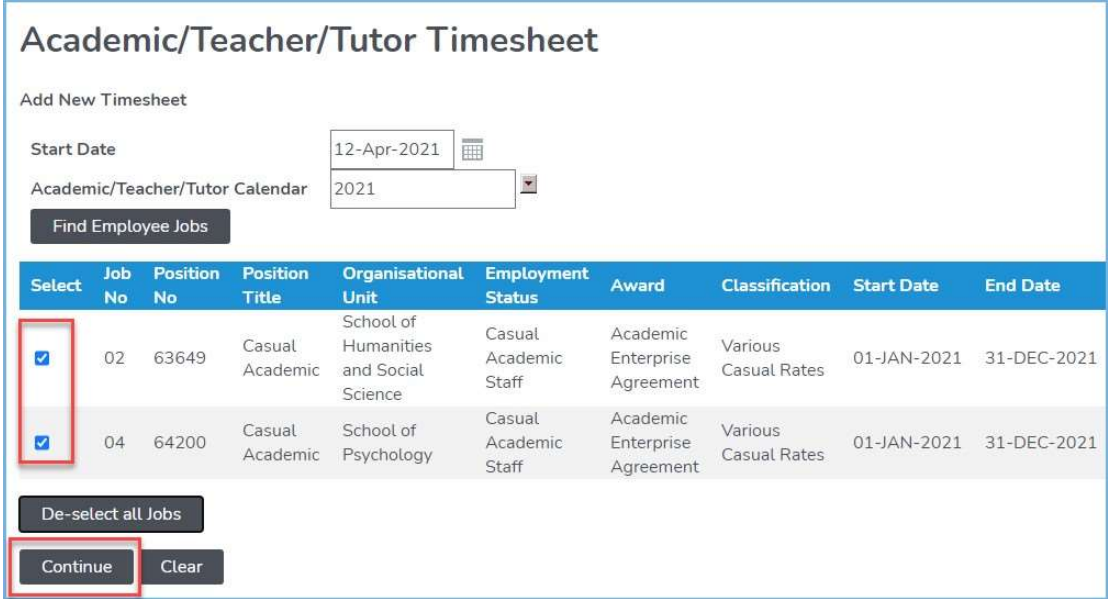

**IMPORTANT:** There is a Timesheet Timetable available on the Pay and Timesheets page here. The suggested timesheet first day and suggested timesheet completion day are both shown. The timetable shows the Pay Day date and the accompanying Approval Cut-Off date for HRonline timesheets.

This guide outlines when timesheets need to be approved.

Casual staff should check with their School/Unit for information on when timesheets need to be submitted.

This is a guide only and casual staff should check with their supervisor if an alternative arrangement is in place for their organisational unit.

### The blank timesheet form will be displayed:

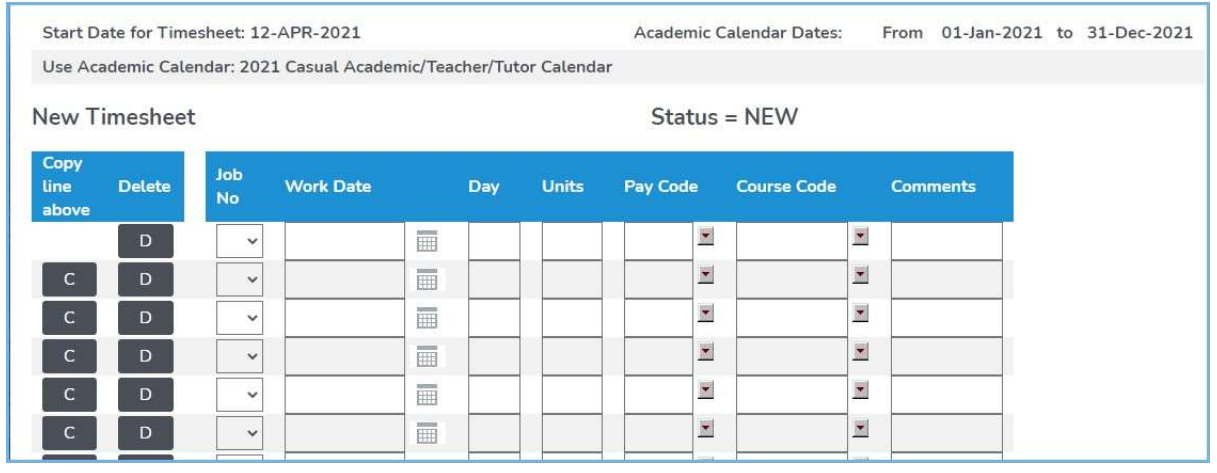

8. Complete the timesheet details, selecting the appropriate  $\left| \begin{array}{ccc} \hline \text{copy} & \hline \text{J}_\text{max} & \text{Job No} \end{array} \right|$ for each workdate entered:

9. Select the first Work Date from the Calendar:

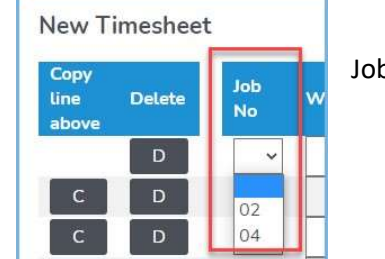

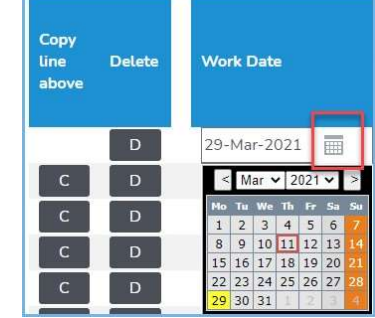

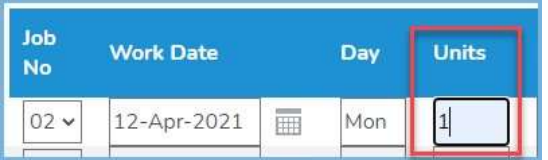

- 10. Enter the number of units
- 11. Click on the arrow to select a Paycode from the pop-up window:

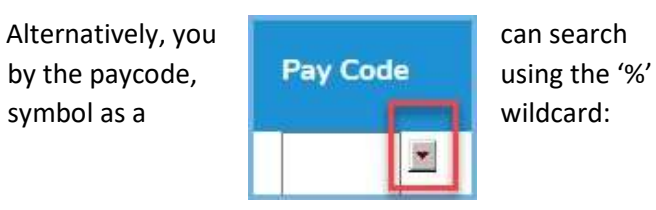

All available paycodes will appear

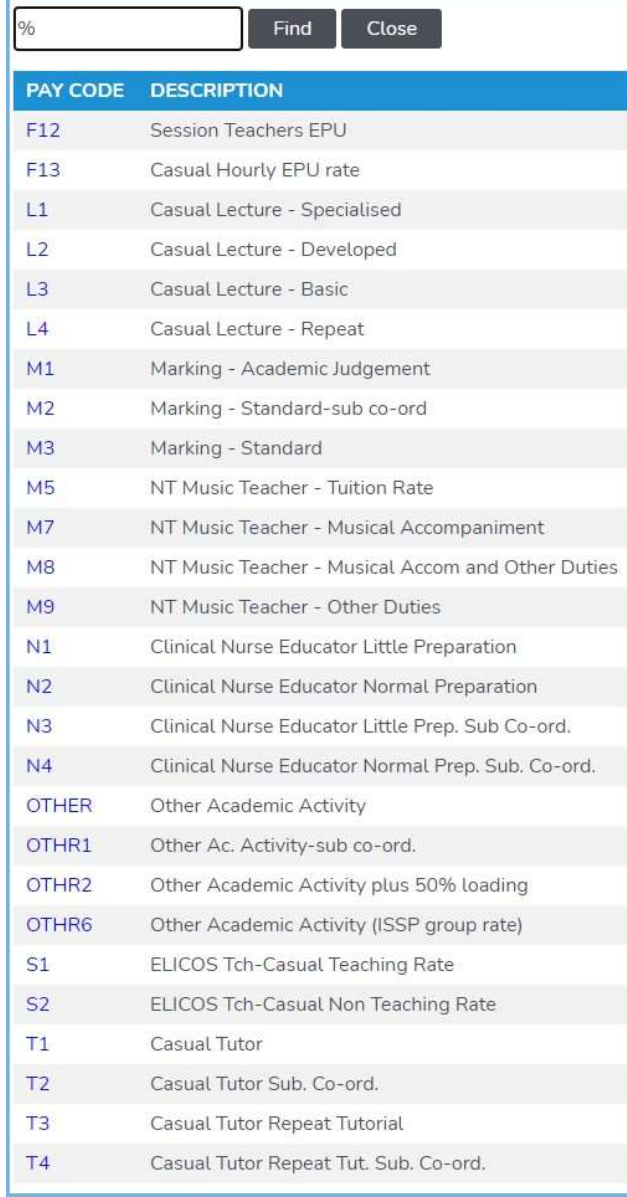

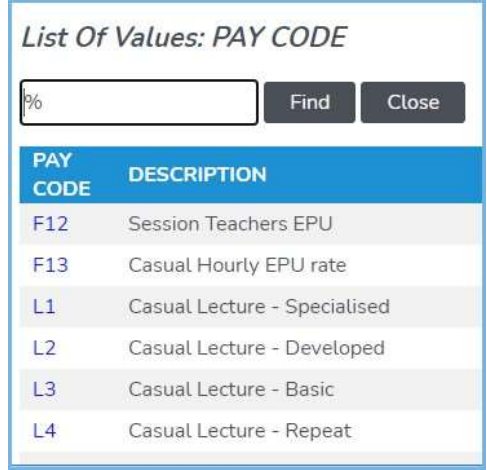

## 12. Select the Course Code by clicking on the arrow to display a list

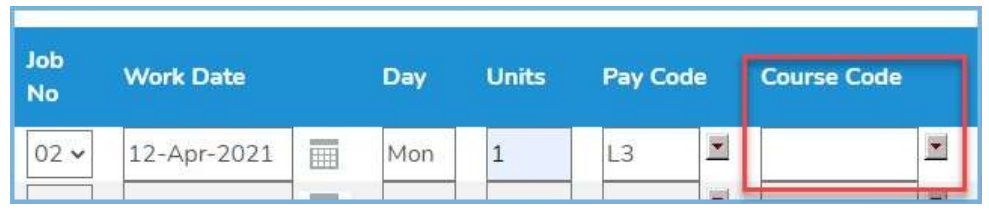

Ļ

You can scroll and click on a **Course Code** or Search using the '%' symbol as a wildcard, eg: %EDUC25%

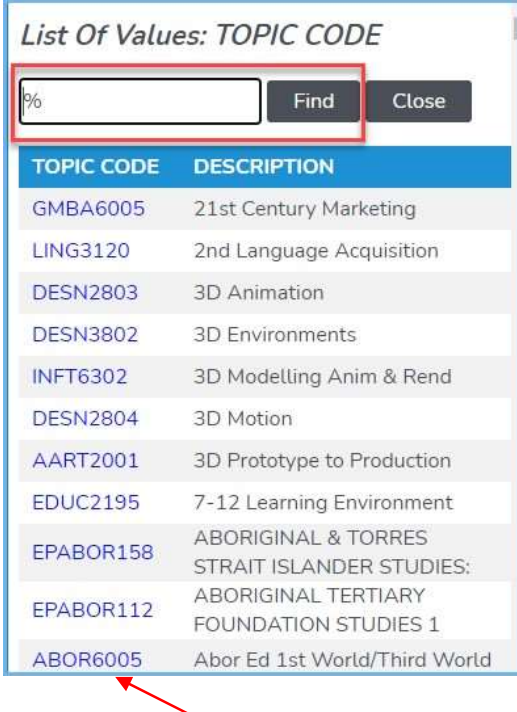

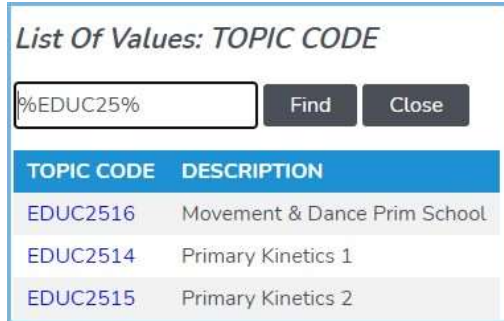

13. Click on the Topic Code to add it to the timesheet.

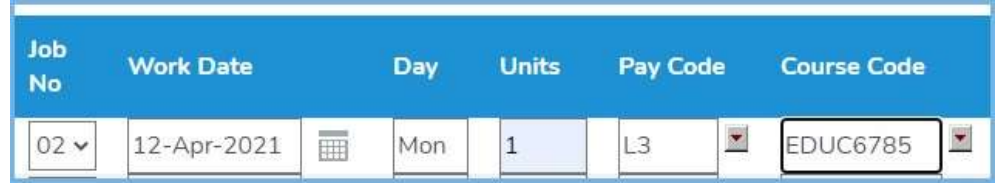

14. Complete any further rows and add comments if required, noting the copy and delete buttons to assist with data entry.

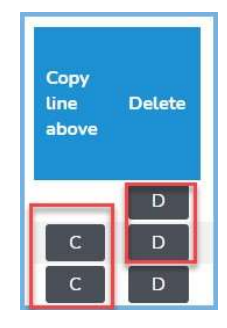

NOTE: The paycodes to be selected for the work completed are provided by the School in a timetable which is emailed to your Staff UON email account, eg:

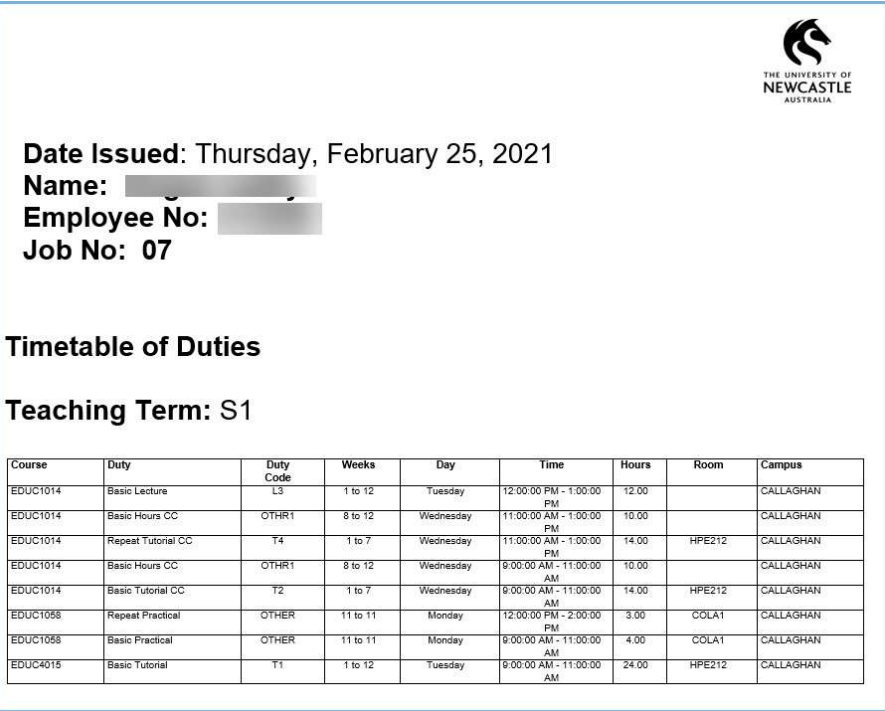

NOTE: If you work for different courses in the same timesheet period, submit one timesheet with a separate row for each course code.

# 3. SUBMITTING A TIMESHEET

of approvers:

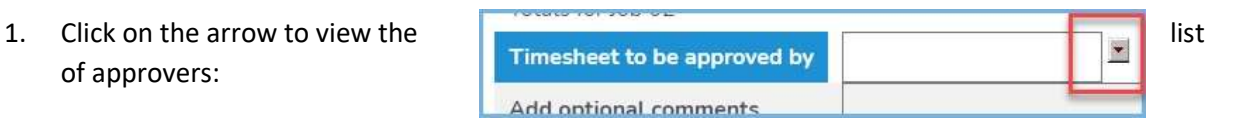

Ļ

2. Select the approver from the drop down menu

Select the appropriate approver from the list by clicking on the blue number. Note this list is sorted by number not alphabetical (Approver Name).

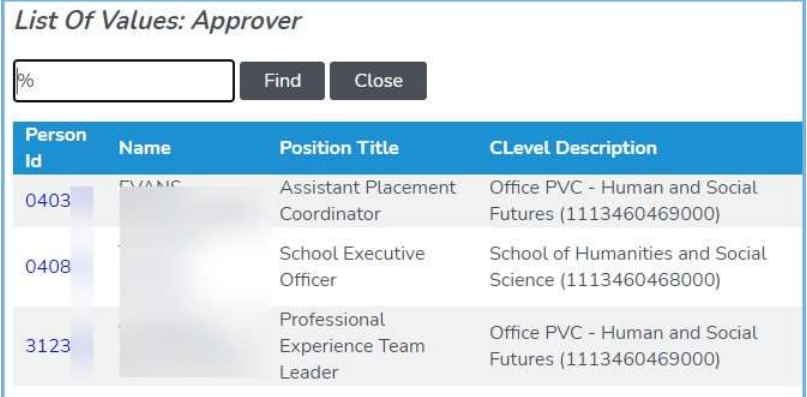

The appropriate person for your School will be on the timetable emailed to your staff UON email address.

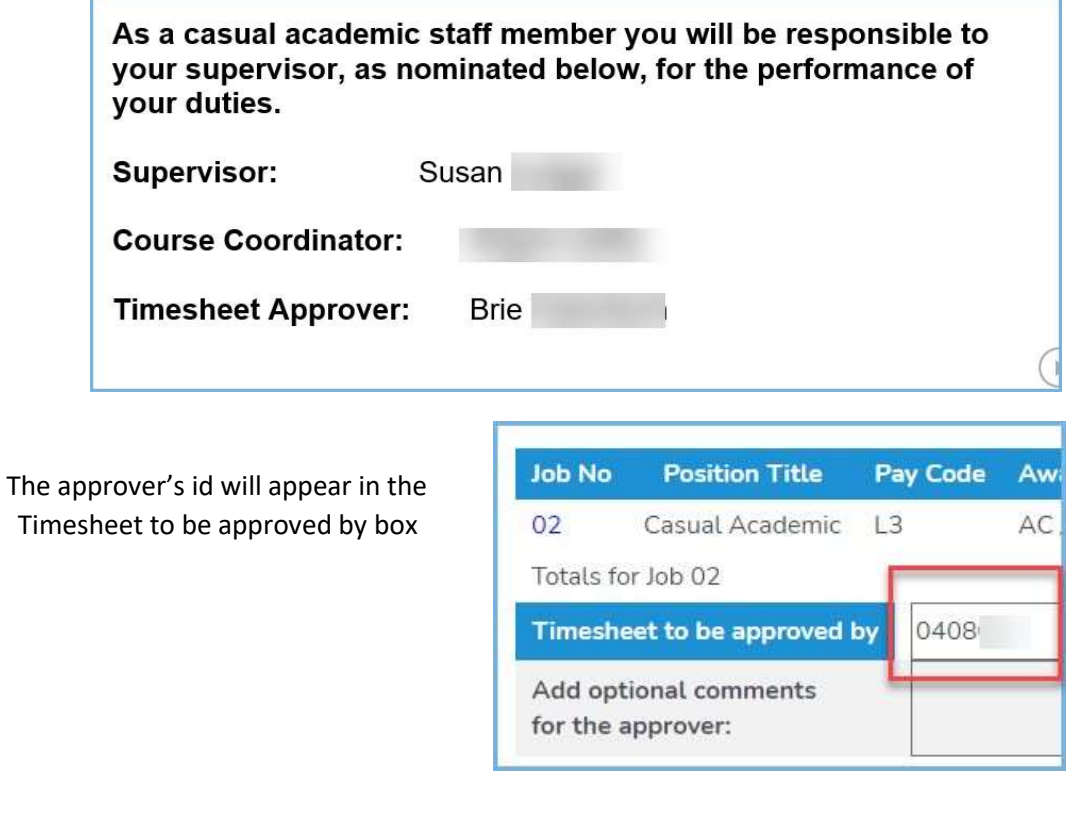

3. Click Save (to modify later) or Submit for Approval

You will receive an email to your Staff account when your timesheet has been approved. Payment will follow on the relevant payday.

# 4. UNSUBMITING A TIMESHEET

1. Go to My Pay > Timesheets:

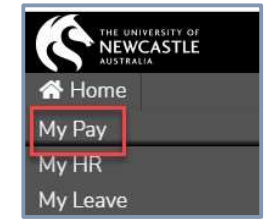

Save

Submit for Approval

#### 2. Select Timesheets

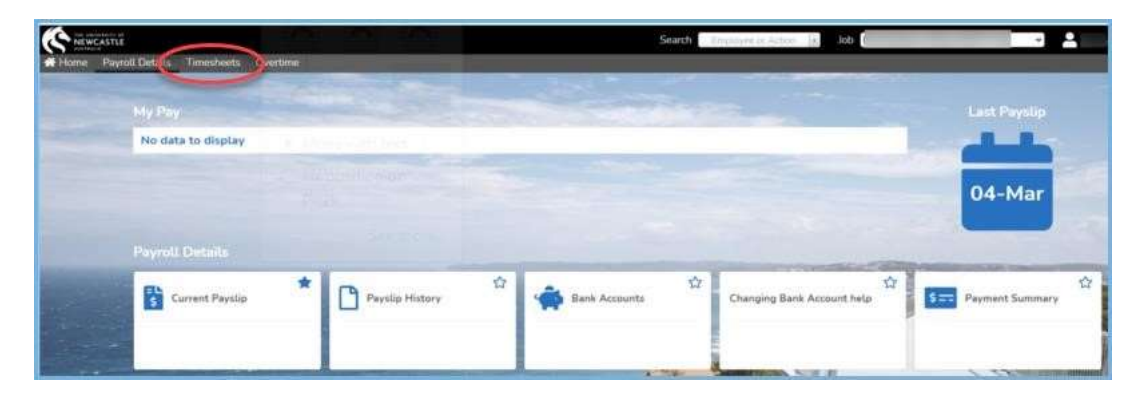

3. Select Casual Academic / Teacher / Tutor Timesheet

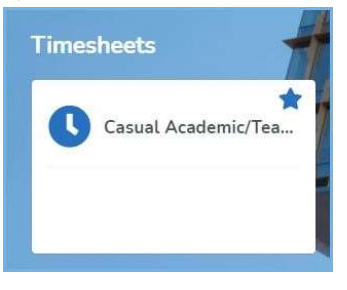

- 4. Timesheets are grouped by approval status (Not  $\left\{\begin{array}{c}\n\text{Academic/Teacher/Tutor Timesheet}\n\end{array}\right.$ Submitted / Submitted / Rejected) **Existing Timesheets** Click on the "+" to expand Submitted (Not Approved):Expand All | Collapse All Not Submitted (0 times œ. d (Not Approved) (2 timesheets) Rejected (0 timesheets)
- 5. Timesheets which have been submitted but not yet been approved will be displayed within the relevant categories (Not Submitted / Submitted / Rejected):

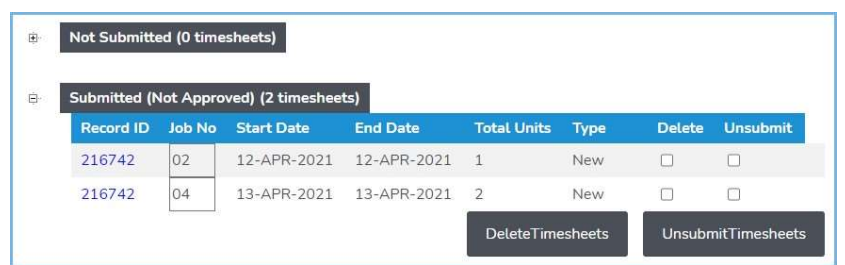

6. To edit Submitted and Rejected timesheets, they must first be unsubmitted. Tick the Unsubmit checkbox against the relevant timesheet.

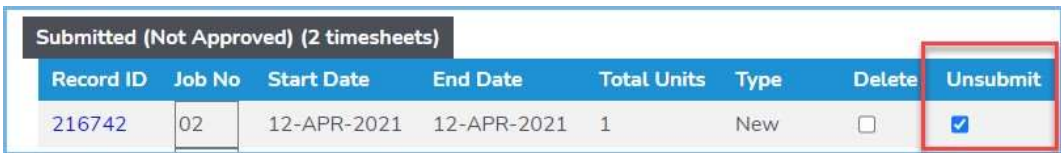

Г

7. Click Unsubmit Timesheets:

8. Click OK to confirm or Cancel to cancel:

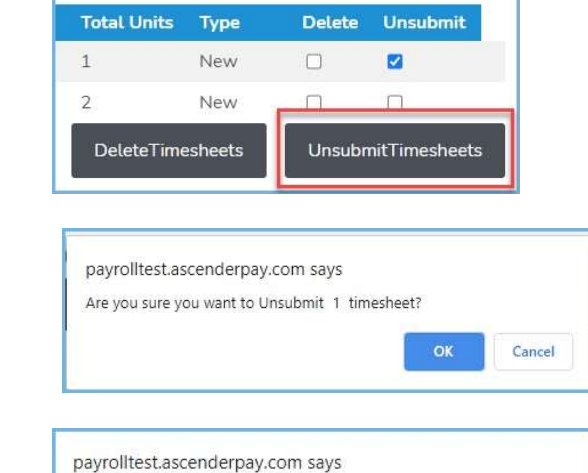

Success! Timesheet changes have been applied.

ļ,

9. Click OK:

#### Unsubmit a timesheet from the Timesheet Details page

4. From the Timesheet Details page, click on the Unsubmit button.

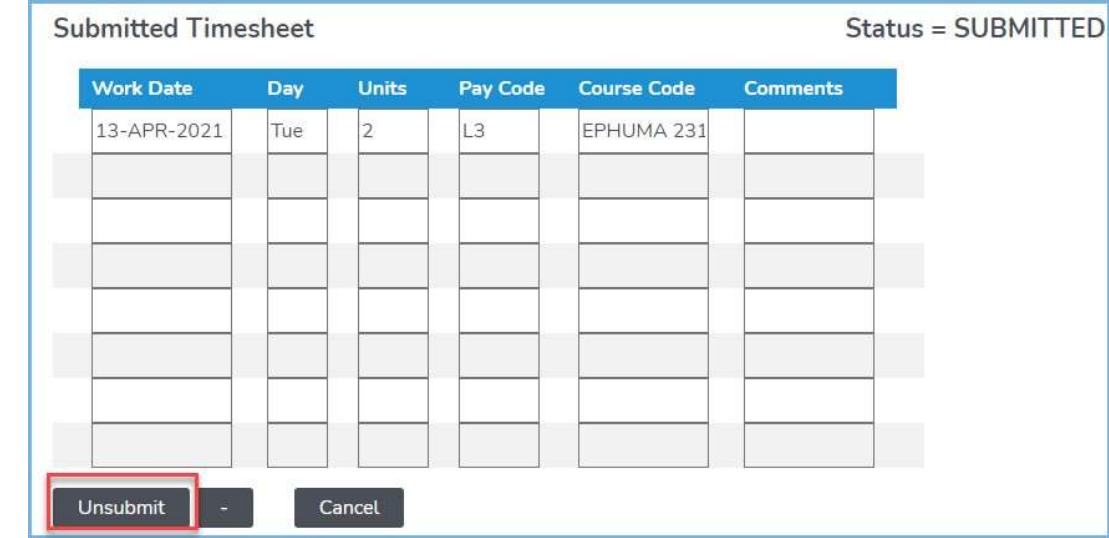

- 5. Click OK to confirm or cancel to cancel
- 6. Click OK

NOTE: Unsubmitting a timesheet will generate a notification email to your approver. Timesheets that have been submitted and re-submitted will be highlighted as "updated" in the Submitted section.

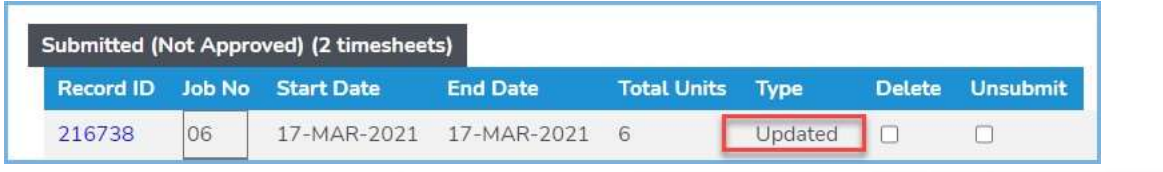

# 5. CASUAL ACADEMIC / TEACHER / TUTOR TIMESHEETS FAQs

### 1. How can I find my Academic timesheet in HRonline?

Your timesheet may be submitted but not yet approved, or saved and not yet submitted.

Click on the Expand All link on the timesheet screen to open all menus.

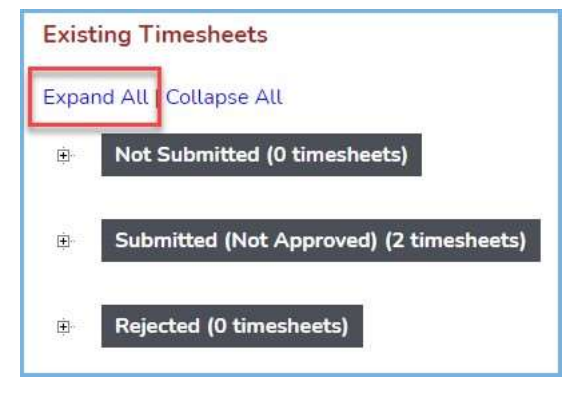

2. Where can I view my approved Academic timesheets?

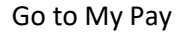

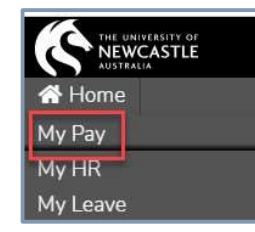

Select Timesheets

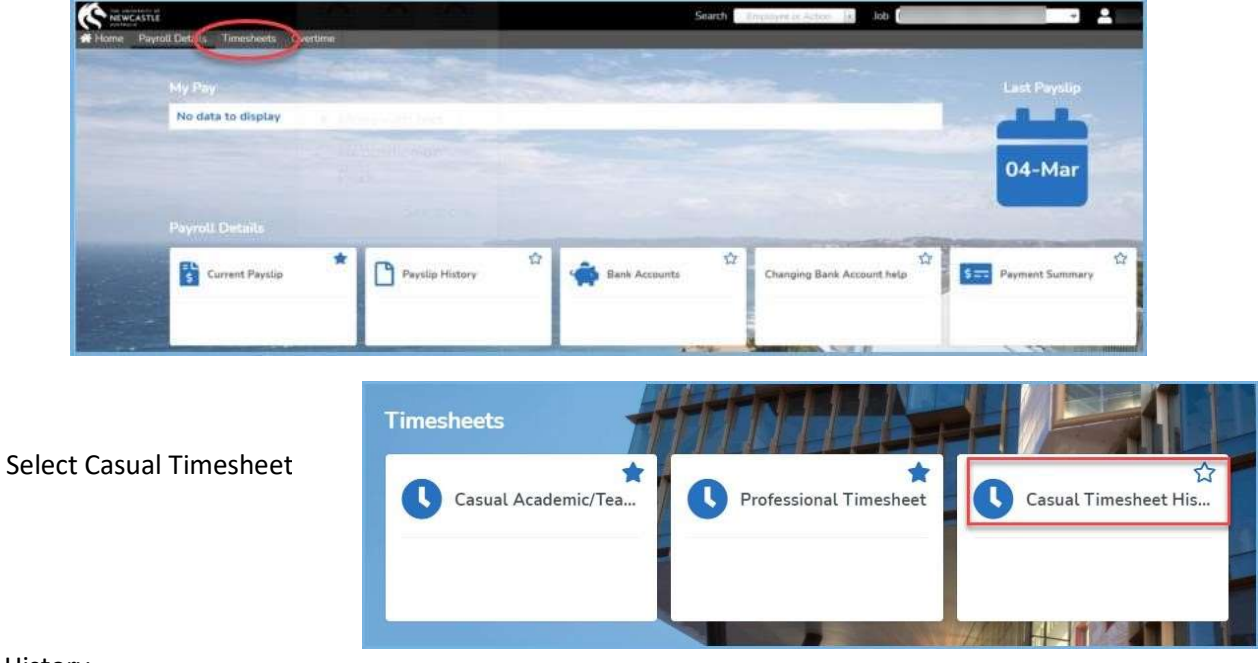

History

Select the Date Worked date range for the timesheet you have submitted.

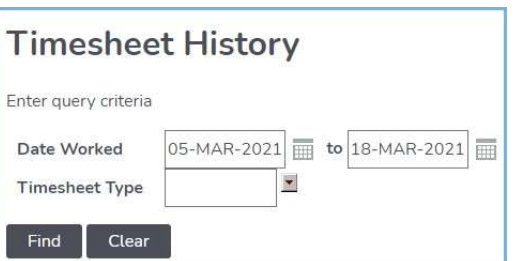

Click Find:

This will display all submitted and approved timesheets:

Note: this information can be sorted by clicking on the headings to display by work date, Job no, Course Code etc.

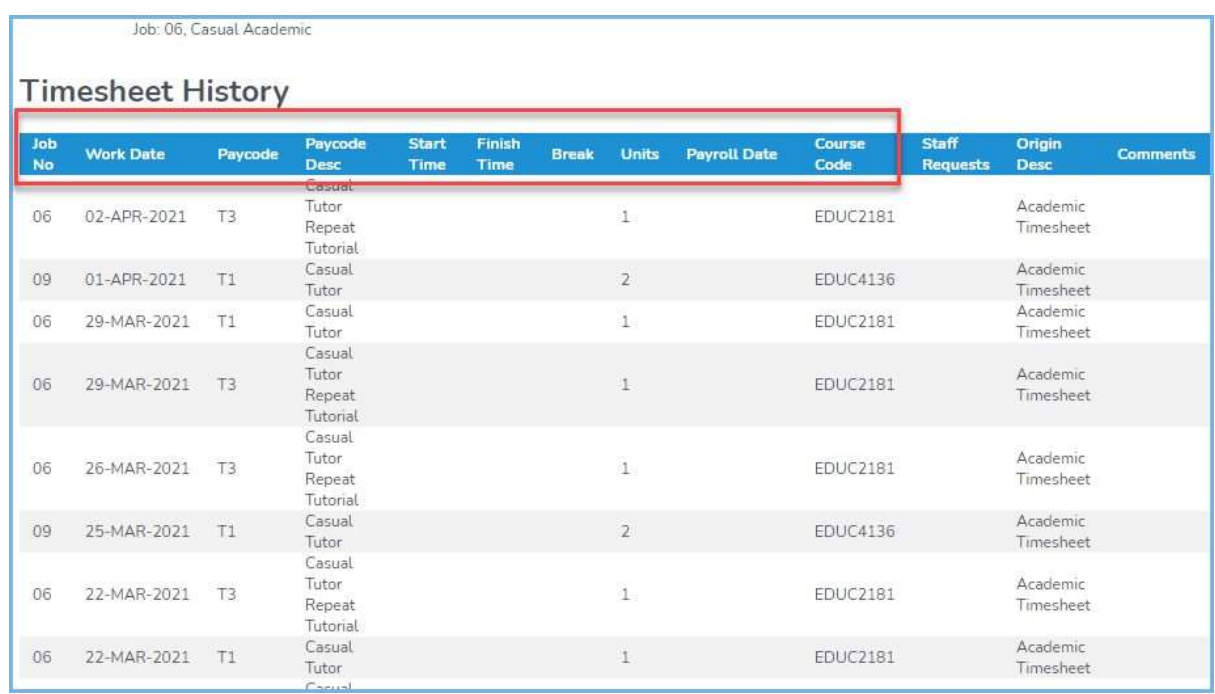

# 3. Where can I view what I have claimed and what is remaining on my Academic timesheets?

This information is available in the Timesheet Summary section of a submitted / saved Academic Timesheet, eg:

From the timesheet screen, click on the Record Id to open the submitted (not yet approved) timesheet:

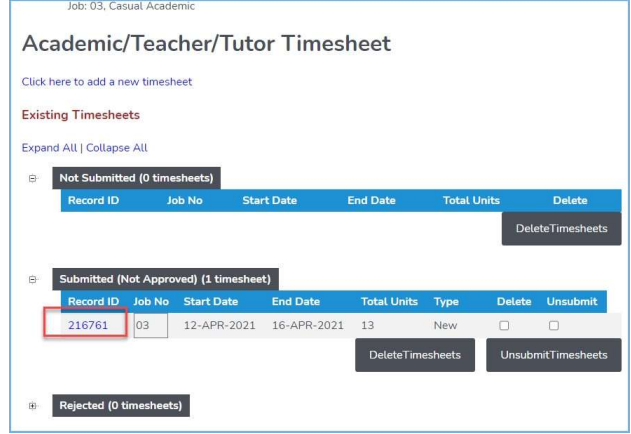

In the Timesheet Summary section of the timesheet, this displays the summary details of what has been claimed, the number of units allocated to this Job No and what is remaining of that allocation, eg:

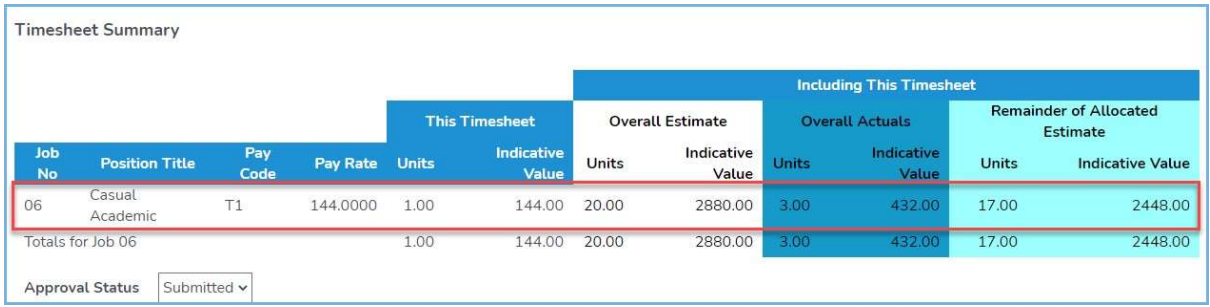

In the above example, 20 units were allocated to Job 06 for the paycode T1.

3 have already been paid, with 17 units remaining, and in this timesheet, a further 1 unit is being claimed.

### 4. My Academic timesheet has been rejected. What do I do?

You may need to view and edit your timesheet.

Please follow the steps in the Unsubmitting a Timesheet section to check and amend, if required.

### 5. Can I put multiple jobs on one Academic timesheet?

If you have more than one Casual Academic / Teacher / Tutor job, you can enter your hours in the same timesheet.

On the Add New Timesheet Screen, click on the Select all jobs button, then click Continue

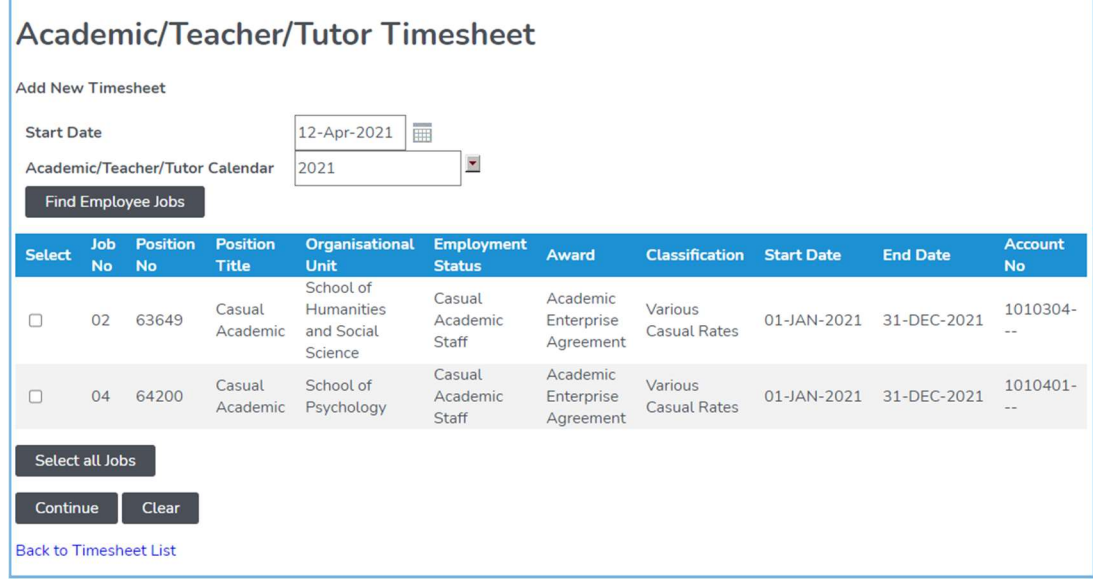

#### 6. How do I know which job number to use for my Academic Timesheet?

The paycodes to be selected for the work completed are provided by the School in a timetable which is emailed to your Staff UON email account, e.g.:

I,

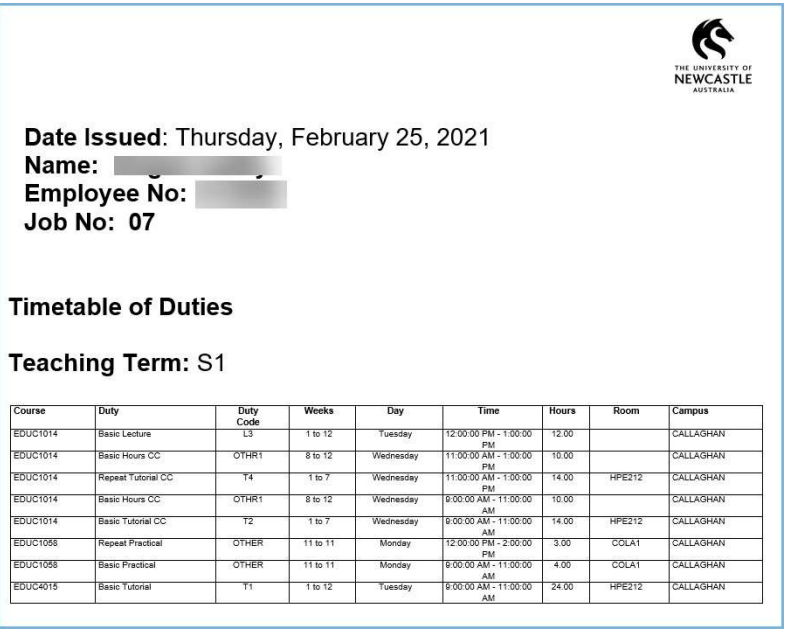

### 7. My Academic Paycodes don't appear when I click on the drop-down menu?

Ensure you have selected your timesheet Start Date and Job Number.

If no pop-up screen/menu appears, try minimizing the current window. The pop-up screen/menu may be behind the current screen.

### 8. When I submit my Academic/Teacher/Tutor timesheet, I receive the warning message:

"The actual hours recorded against Paycode 'X for employee XXXXXX have exceeded the warning level of X hours in snapshot XXXX"

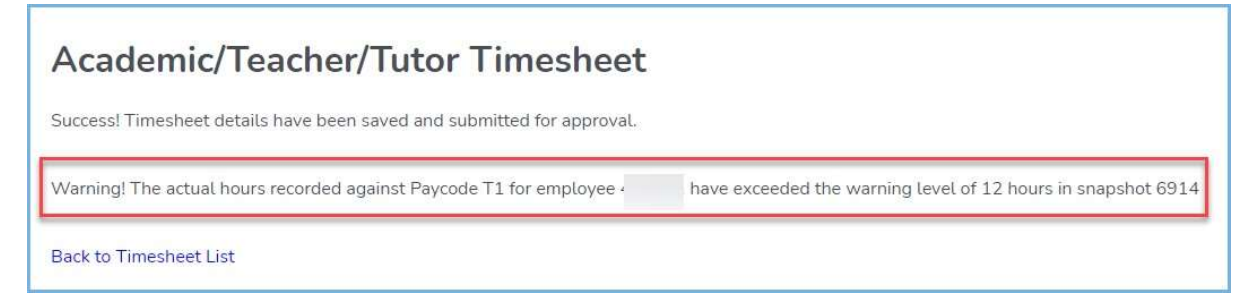

To manage the hours allocated to each casual academic staff member, a Timesheet Control is created which lists the number of hours allocated to you for each paycode.

This system includes an estimate value and a warning value.

This warning message is received when you submit a timesheet that has reached the number of hours allocated to the paycode for which you are claiming.

For example:

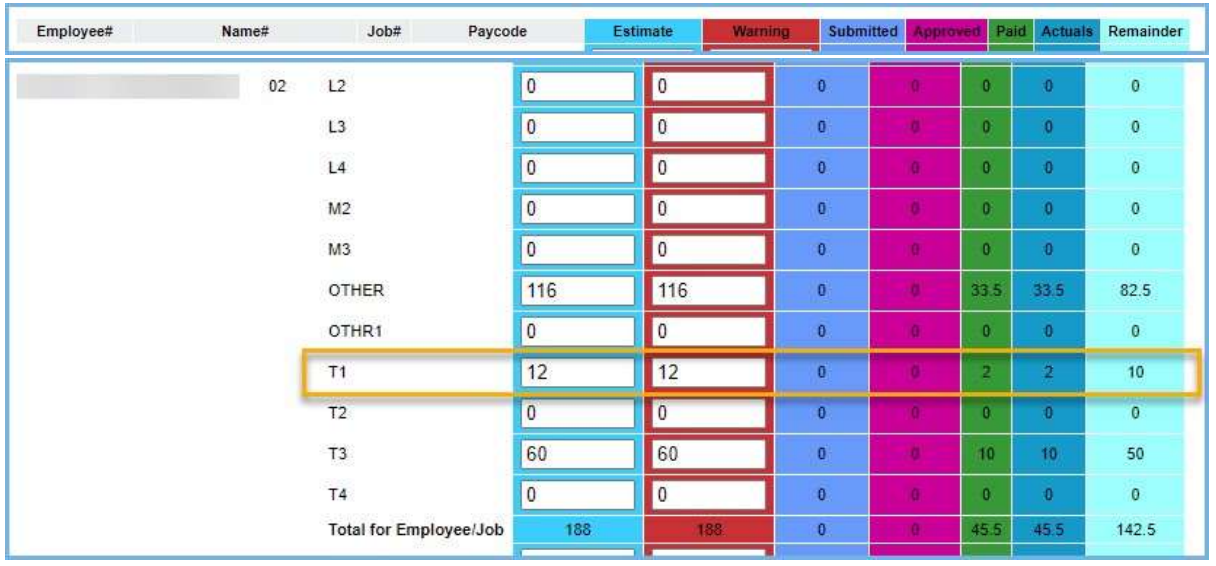

In this example, 12 were allocated to the staff member, and a warning level of 12 was set.

The staff member had already claimed for 2 hours at T1 and the timesheet submitted contained more than the 10 hours remaining.

NOTE, unfortunately, the warning is also received if the warning level is reached, and not exceeded.

So, if the staff member's timesheet contained claims for T1 for 10 hours (which will be the total 12 hours allocated), the warning is displayed.

What Steps do I take?

- Firstly, ensure that you have claimed for the correct amount of hours on the correct job number and correct Paycode
- Check to see if you have a timesheet which has been rejected and not yet modified and resubmitted.
- Check to see if an incorrect Job number has been selected.
- If you are unsure, please contact your Supervisor or the Admin Staff for your area to clarify.

### 9. Where can I find information about my entitlements as a Casual Academic?

Further information regarding your entitlements is available here.

# 6.NEED MORE HELP?

Please read the below to make sure you contact the correct team, which saves time and ensures your question is answered quickly. Enquiries relating to:

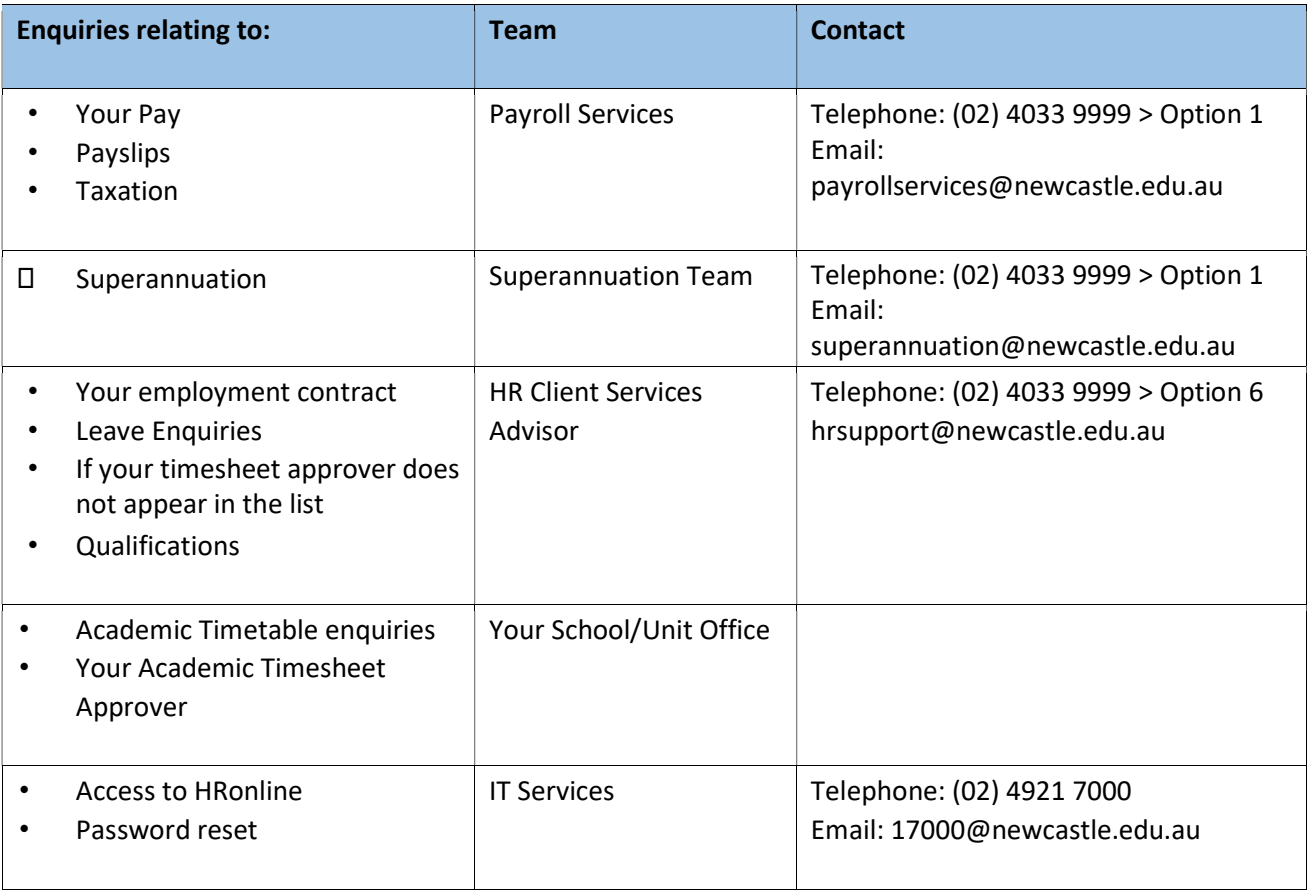

 $\sim$  fin  $\sim$